name=DVZ Helpdesk |email=support@rz.hs-fulda.de |tel=1300 |fax=173 |raum=46(E) 322

# **VPN**

Auf dieser Seite haben wir einige der häufigsten Fehler und Probleme bei der Installation, Konfiguration und Verwendung des VPN der Hochschule Fulda für Sie zusammengefasst. Klicken Sie einfach auf eine Überschrift, um weitere Informationen anzuzeigen. Sollte Ihre Frage nicht beantwortet bzw. ihr Problem nicht aufgeführt sein, wenden Sie sich bitte an das Info & Service Center des DVZ.

Bitte beachten Sie auch unsere [Anleitungen zur Installation und Konfiguration des VPN](https://doku.rz.hs-fulda.de/doku.php/docs:vpn).

# **Fehler bei der Installation des VPN-Client**

Hier finden Sie Antworten zu Fragen und Probleme bei der Installation des VPN-Client.

#### **Die VPN Client Installation bricht ab mit der Meldung: 'Internal Error 2738'**

**Ursache:** Dies ist eine Fehlermeldung des Windows Installers, die bei einer nicht registrierten vbscript.dll auftritt.

**Lösung:** vbscript.dll registrieren, dazu wie folgt vorgehen:

- 1. Eingabeaufforderung (Start → Zubehör → Eingabeaufforderung) als Administrator ausführen
- 2. In der Eingabeaufforderung "regsvr32 vbscript.dll" ausführen
- 3. Installation des VPN Clients wiederholen

#### **Die VPN Client Installation schlägt fehl**

**Ursache:** Bestimmte Anti-Viren-Software verhindert teilweise eine korrekte Installation des VPN-Client und es kommt zu unspezifischen Fehlermeldungen.

**Lösung:** Um den VPN-Client möglichst problemlos zu installieren, genügt es meistens nicht, die Anti-Viren-Software zu deaktivieren. Sie muß vor der Installation des VPN-Clients komplett deinstalliert werden und nach der Installation des VPN-Clients wieder installiert werden. ACHTUNG: Da Ihr Rechner in diesem Moment relativ schutzlos ist, sollten Sie die Anti-Viren-Software vor der Installation bereits zur Neu-Installation auf Ihrem Rechner gespeichert haben und die Deinstallation ohne Netzwerkanschluß durchführen.

Falls sich der VPN-Client nicht mehr deinstallieren lässt, müssen Sie zunächst die Reste der misslungenen Installation manuell von Ihrem Rechner entfernen, da sonst die Neuinstallation nicht funktioniert. Dazu gibt es von Cisco eine [Anleitung.](https://www2005.hs-fulda.de/fileadmin/DVZ/Bilder/Tutorials/VPN/vpn3K_uninstall.pdf) Da hierbei Arbeiten an der Registry durchgeführt werden müssen, sollten Sie dies nur tun, wenn Sie wissen was Sie tun und vorher ein Backup gemacht, oder einen Wiederherstellungspunkt gesetzt haben.

#### **Windows Vista: Die VPN Client Installation bricht ab mit der Meldung: 'Error 1721'**

**Ursache:** Sie versuchen, den VPN-Client auf einer 64-bit Version von Microsoft Windows Vista zu installieren. Diese Plattform wird vom Cisco VPN Client nicht unterstützt.

**Lösung:** Man kann einen kostenpflichtigen Client von der Firma NCP benutzen. [Hier kann man eine](http://www.ncp-e.com/en/downloads/software.html) [30-Tage Testversion herunterladen](http://www.ncp-e.com/en/downloads/software.html).

# **Fehler bei der Einwahl in das VPN**

Hier finden Sie Antworten zu Fragen und Probleme bei der Verwendung des VPN-Client.

#### **Die VPN Einwahl funktioniert nicht**

**Ursache:** Eine mögliche Ursache ist eine Firewallsoftware auf Ihrem PC, die eine Kommunikation des VPN-Clients mit dem VPN-Gateway der HS-Fulda verhindert.

**Lösung:** Überprüfen Sie, ob die VPN-Einwahl mit daktivierter Firewall funktioniert. Ist dies der Fall, aktivieren Sie die Firewall wieder und passen Sie dann die Firewallkonfiguration an. Wie Sie hierbei genau vorgehen müssen, hängt von der verwendeten Firewallsoftware ab. Im Allgemeinen sollten Sie die Kommunikation für die Programme "Deterministic Network Enhancer" und "Cisco VPN Client" komplett freigeben.

#### **VPN-Einwahl funktioniert nicht, es erscheint immer wieder die Anmeldemaske**

**Ursache:** Dieser Fehler kann unter Microsoft Windows Vista auftreten, wenn der VPN Client nicht als Administrator installiert wurde.

**Lösung:** VPN-Client unter Microsoft Windows Vista als Adminstrator installieren. Dazu gehen Sie bitte wie folgt vor:

- 1. Deinstallieren Sie den vorhandenen VPN-Client (Systemsteuerung → Programme und Funktionen)
- 2. Laden Sie den aktuellen VPN-Client von der [Download-Seite](https://www2005.hs-fulda.de/index.php?id=3972) herunter.
- 3. Führen Sie die gespeicherte Datei aus. Es erscheint ein Fenster "WinZip Self-Extractor". Hier muss nun das Häkchen bei "When done unzipping open:..." (unten links) entfernt werden. Unter "Unzip to folder" steht der Ordner, in den die Installationsdateien ausgepackt werden. Merken Sie sich diesen Ordner und klicken Sie dann auf den Button "Unzip". Nun werden die Installationsdateien ausgepackt und es erscheint ein Fenster "12 Files unzipped successfully".
- 4. Öffnen Sie nun den Windows-Explorer und navigieren Sie in entsprechenden Ordner. Klicken Sie mit der rechten Maustaste auf die Datei vpnclient setup (Typ Anwendung) und wählen Sie im erscheinenden Menü "Als Administrator ausführen" aus. Nun wird die VPN Client Installation ausgeführt.

**Ursache:** Normalerweise ist das ein Hinweis auf eine instabile Netzwerkverbindung und tritt nur sporadisch auf. Wenn der Fehler ständig auftritt, kommen dafür zwei mögliche Ursachen in Frage:

- 1. Entweder ist auf dem PC eine Firewall aktiv, die die Kommunikation des VPN-Clients mit dem VPN-Gateway im HRZ verhindert
- 2. Es wird eine veraltete Konfigurationsdatei (Profil) für die entsprechende VPN-Einwahl verwendet.

### **Lösung:**

- 1. Firewall: siehe Die VPN Einwahl funktioniert nicht
- 2. Veraltete Konfigurationsdatei: Laden Sie sich die erforderliche Konfigurationsdatei (Profil) für den VPN-Client von der Download Seite neu herunter und importieren Sie die Dateien in den VPN-Client (Menü Connection Entries→Import).

## **VPN-Einwahl bricht ab mit der Meldung: 'Reason 442 (Cannot enable Virtual Adapter)'**

**Ursache:** Dieser Fehler tritt (unter Microsoft Windows Vista) auf, wenn bei einem Netzwerkadapter die gemeinsame Nutzung der Internetverbindung freigegeben ist.

**Lösung:** Freigabe der gemeinsamen Nutzung der Internetverbindung ausschalten. Dazu gehen Sie wie folgt vor:

- 1. Systemsteuerung → Netzwerk- und Freigabecenter starten
- 2. Beim Netzwerkadapter LAN-Verbindung über rechte Maustaste → Eigenschaften den Eigenschaften-Dialog öffnen. Nun den Reiter "Freigabe" anklicken und ein evtl. gesetztes Häkchen entfernen bei "Anderen Benutzern im Netzwerk gestatten, diese Verbindung des Computers als Internetverbindung zu verwenden". OK-Button anklicken.
- 3. Punkt 2 für den Drahtlosnetzwerkadapter (soweit vorhanden) wiederholen.

### **VPN-Einwahl bricht ab mit der Meldung: 'Error 56: The Cisco Systems, Inc. VPN Service has not been started. Please start this service and try again'**

**Ursache:** Der Dienst "Cisco Inc. VPN-Service" läuft nicht. Hierfür kann es verschiedene Gründe geben.

**Lösung:** Sie können den Status des Dienstes über Systemsteuerung→Verwaltung→Dienste überprüfen. Der Starttyp sollte auf "automatisch" stehen. Falls der Status nicht "Gestartet" ist, können Sie versuchen, den Dienst neu zu starten. Falls das nicht funktioniert oder sich der Dienst kurze Zeit später wieder beendet, kann es sich um einen Folgefehler des Problems VPN-Einwahl bricht ab mit der Meldung: 'Reason 442 (Cannot enable Virtual Adapter)' handeln. Gehen Sie dann nach den dort genannten Hinweisen vor.

From: <https://doku.rz.hs-fulda.de/> - **Rechenzentrum**

Permanent link: **<https://doku.rz.hs-fulda.de/doku.php/faq:vpn>**

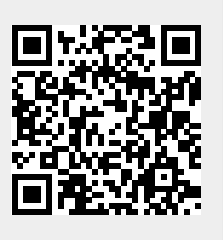

Last update: **26.04.2019 12:19**